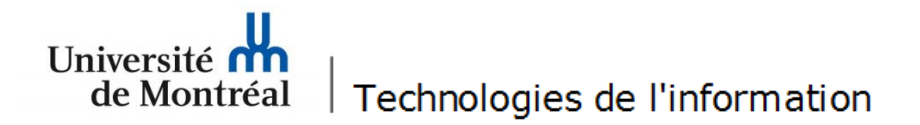

## **Configuration du réseau sans fil « UdeM avec cryptage » pour les appareils mobiles « BlackBerry version 10»**

**1**. Avant de commencer, il faut supprimer l'ancienne configuration. Glisser le doigt de droite à gauche de l'écran pour obtenir cette fenêtre.

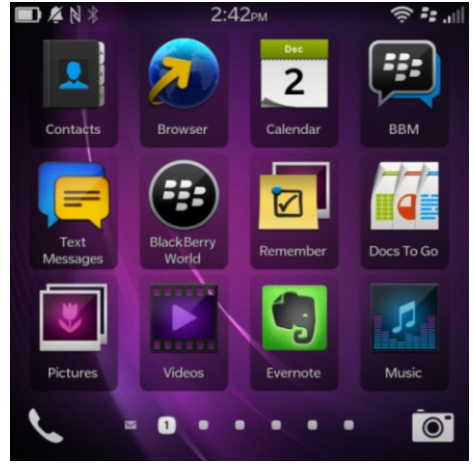

**2**. Glisser ensuite le doigt du haut vers le bas pour obtenir cette fenêtre. Ensuite, appuyer sur l'option « Wi-Fi ».

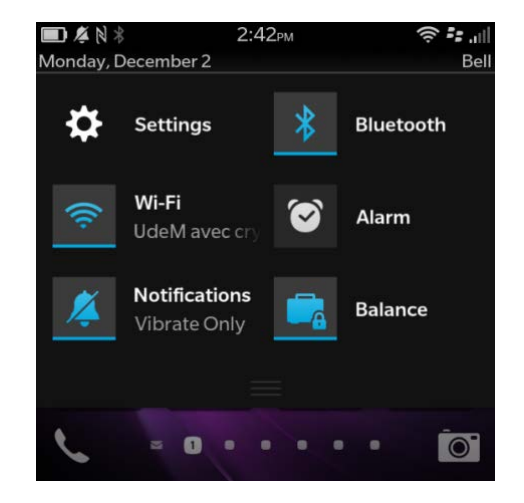

**3**. Dans la section « Connecté à » / « Connected to », maintenir le doigt sur l'option « UdeM avec cryptage ».

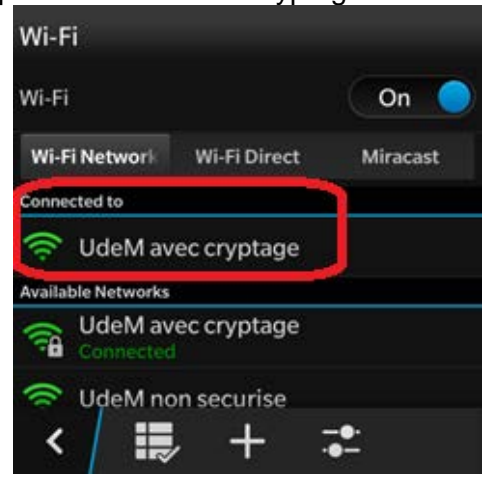

**4**. Appuyer sur la corbeille apparaissant dans la barre au bas à droite de l'écran.

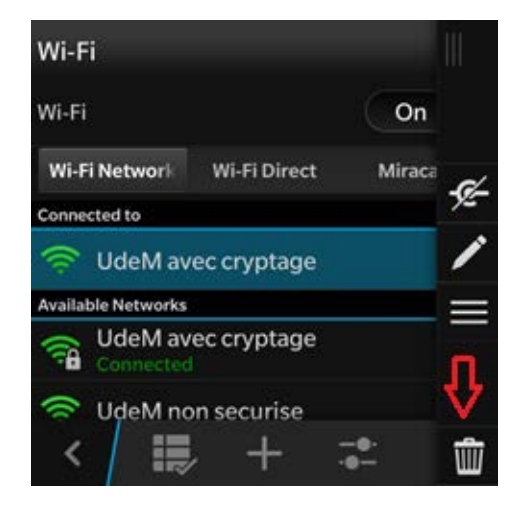

**5**. Confirmer la suppression de l'ancienne configuration en appuyant sur « OK ».

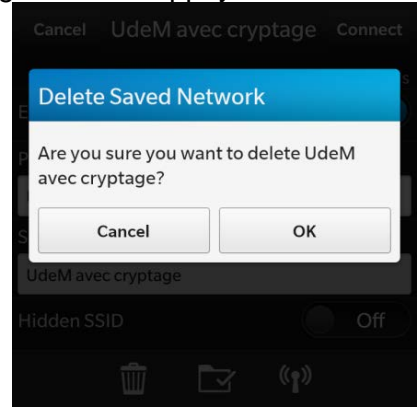

**7**. À cette fenêtre, glisser le doigt du haut vers le bas de l'écran, puis sélectionner

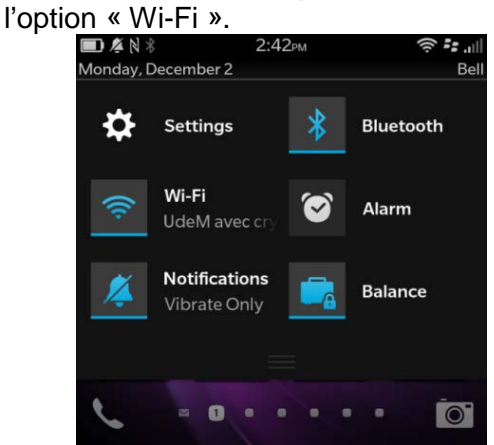

**9**. Saisir les informations d'identification (code d'accès et mot de passe). Ensuite, appuyer sur le bouton « Connect », situé en haut à droite.

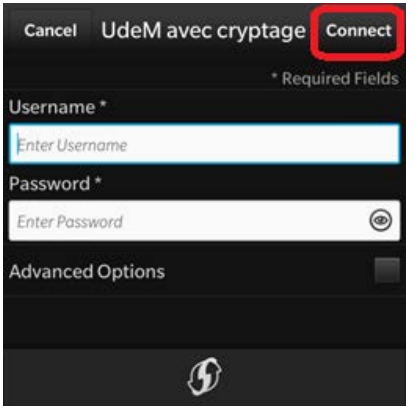

**6**. Pour reconfigurer le réseau, glisser le doigt du bas vers le haut de l'écran.<br>■▲N \* 2:42PM

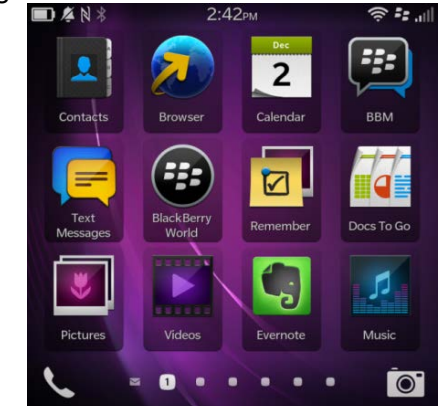

**8**. Appuyer sur « UdeM avec cryptage ».

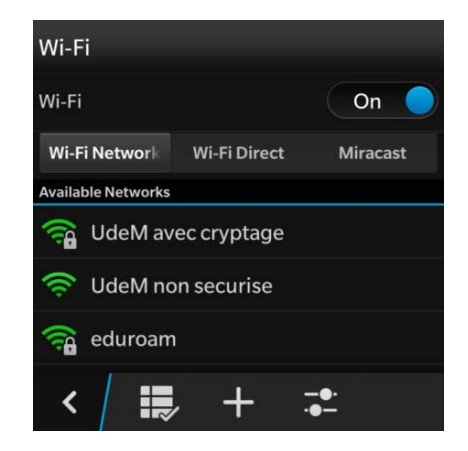

**10**. Attendre la confirmation de connexion.

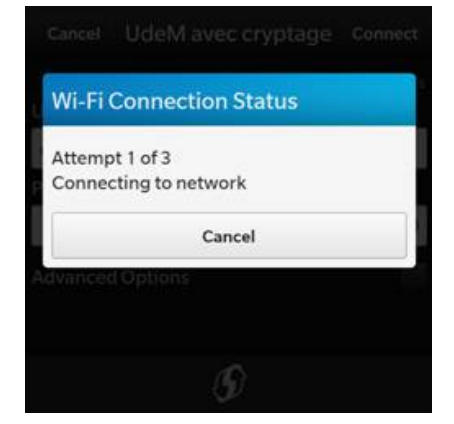

**11**. Sortir de la fenêtre suivante en

appuyant sur l'icône « », au bas gauche de l'écran.

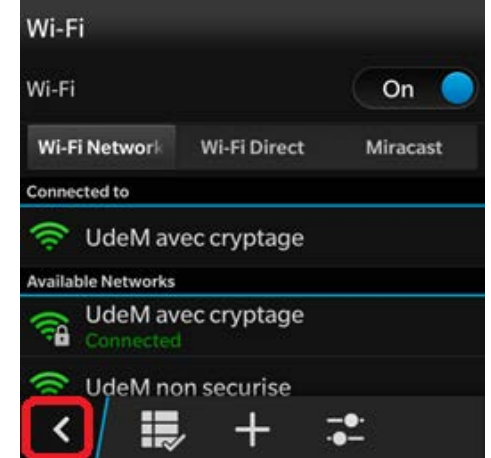

**12**. À cette fenêtre, appuyer sur le « X » pour fermer le menu.

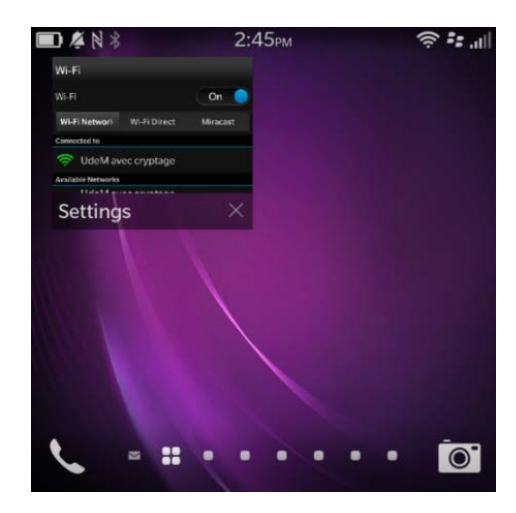

**13**. La connexion au réseau sans fil « UdeM avec cryptage » est complétée

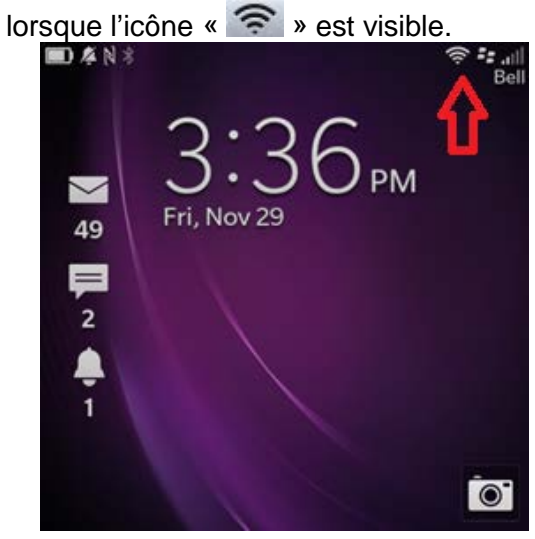